# Dokumentacja modułu

*eBOI*

Podstawowe pojęcia i sposób obsługi modułu eBOI, jednego z modułów eUsług.

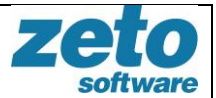

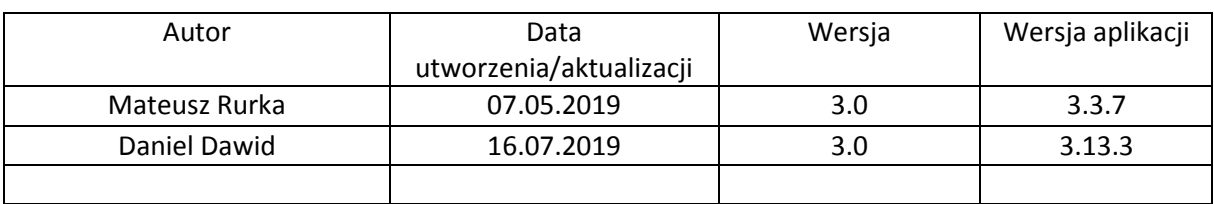

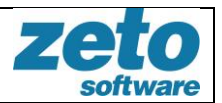

## <span id="page-2-0"></span>Spis treści

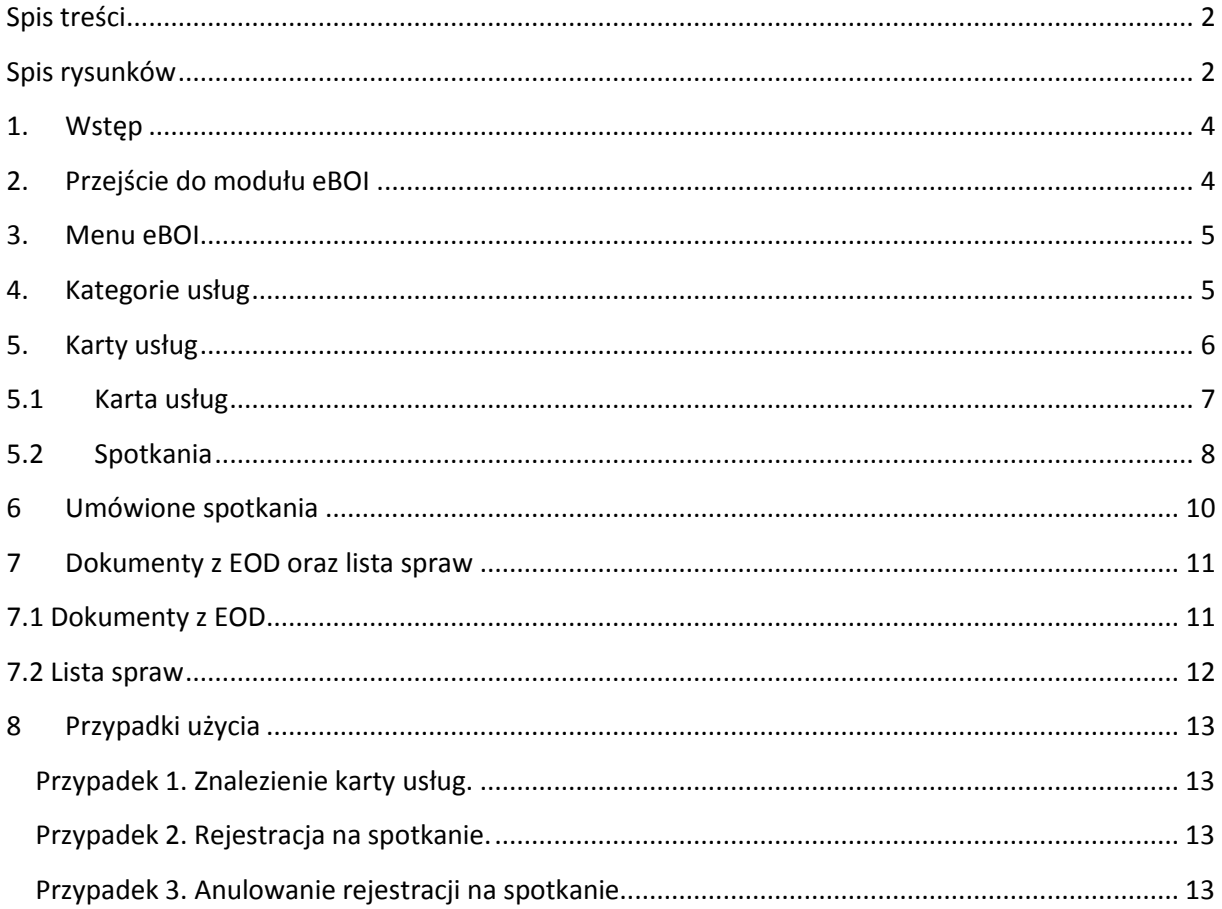

# <span id="page-2-1"></span>Spis rysunków

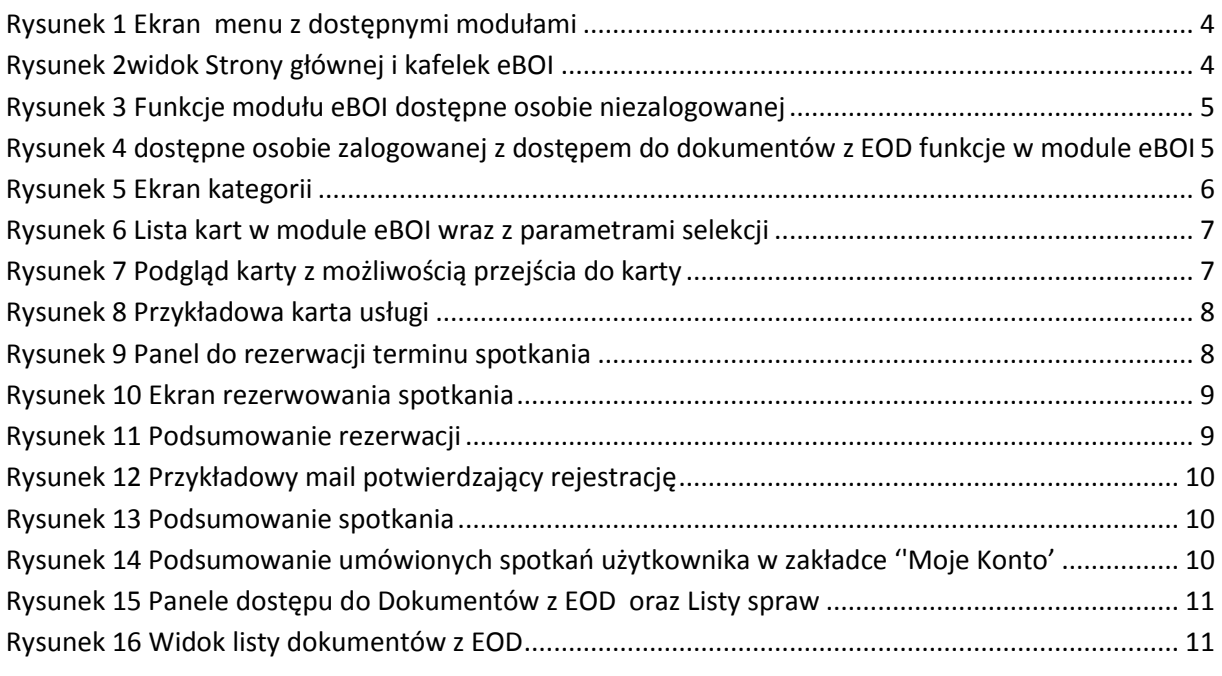

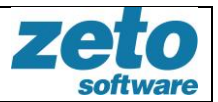

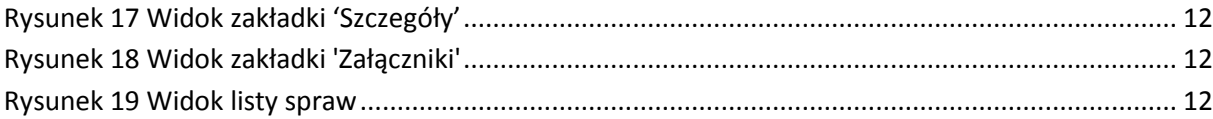

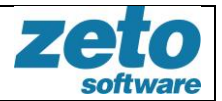

### <span id="page-4-0"></span>**1. Wstęp**

Moduł eBOI zawiera informacje na temat urzędu, dostępne są dla użytkowników zalogowanych jak i osób nie posiadających konta.

### <span id="page-4-1"></span>**2. Przejście do modułu eBOI**

Użytkownik może przejść do modułu eBOI za pomocą menu górnego klikając w przycisk "eBOI"

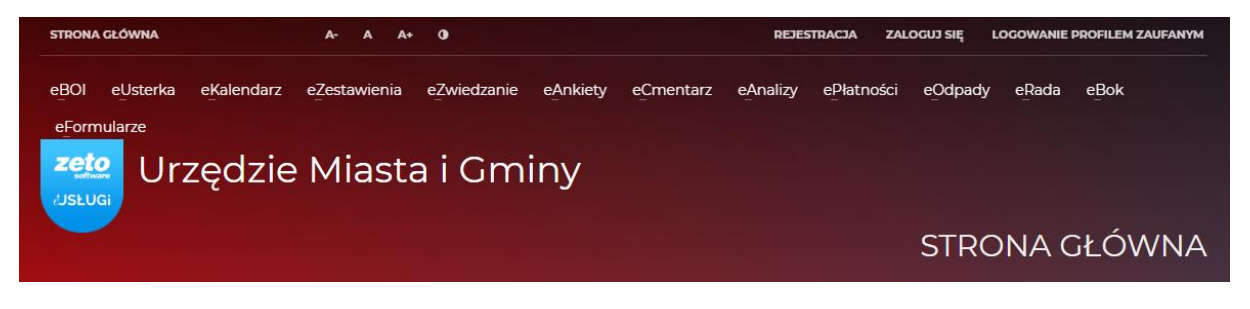

**Rysunek 1 Ekran menu z dostępnymi modułami**

<span id="page-4-2"></span>Możemy też uruchomić moduł klikając w "Strona główna" a następnie wybrać moduł "eBOI" dostępny z kafelka.

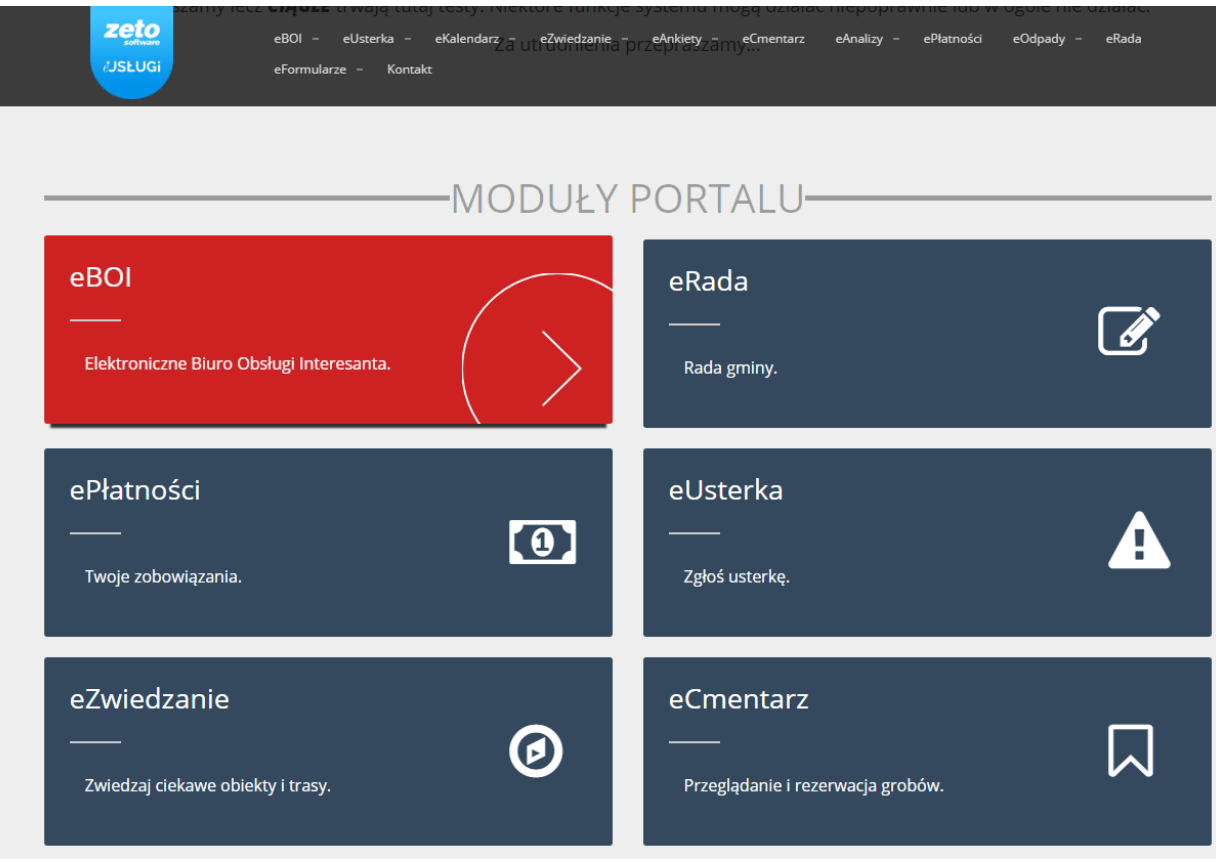

<span id="page-4-3"></span>**Rysunek 2widok Strony głównej i kafelek eBOI**

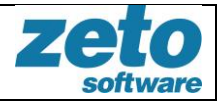

### <span id="page-5-0"></span>**3. Menu eBOI**

Moduł eBOI zawiera kilka ekranów z funkcjami. Ilość dostępnych opcji może się różnić od tego czy jesteśmy obecnie zalogowani czy nie, oraz od tego jak administrator ustawi parametry modułu.

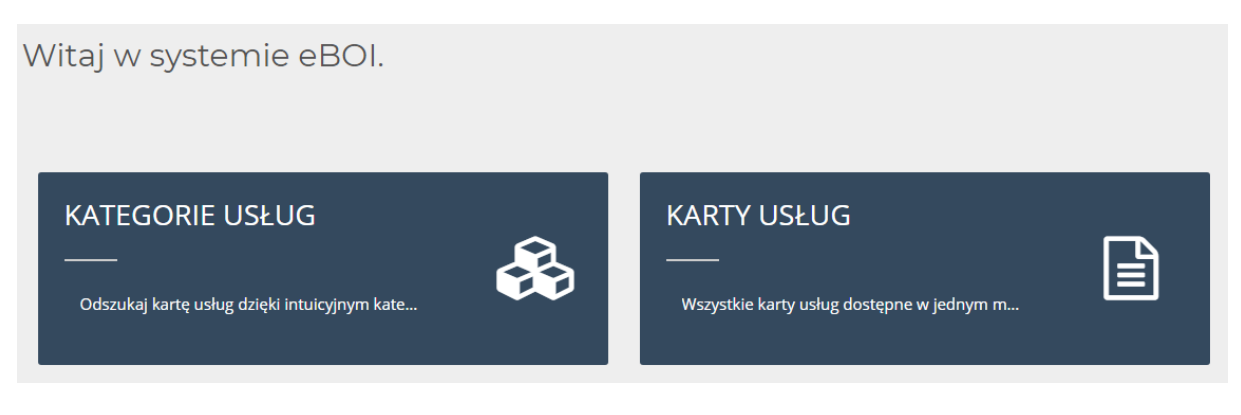

**Rysunek 3 Funkcje modułu eBOI dostępne osobie niezalogowanej**

<span id="page-5-2"></span>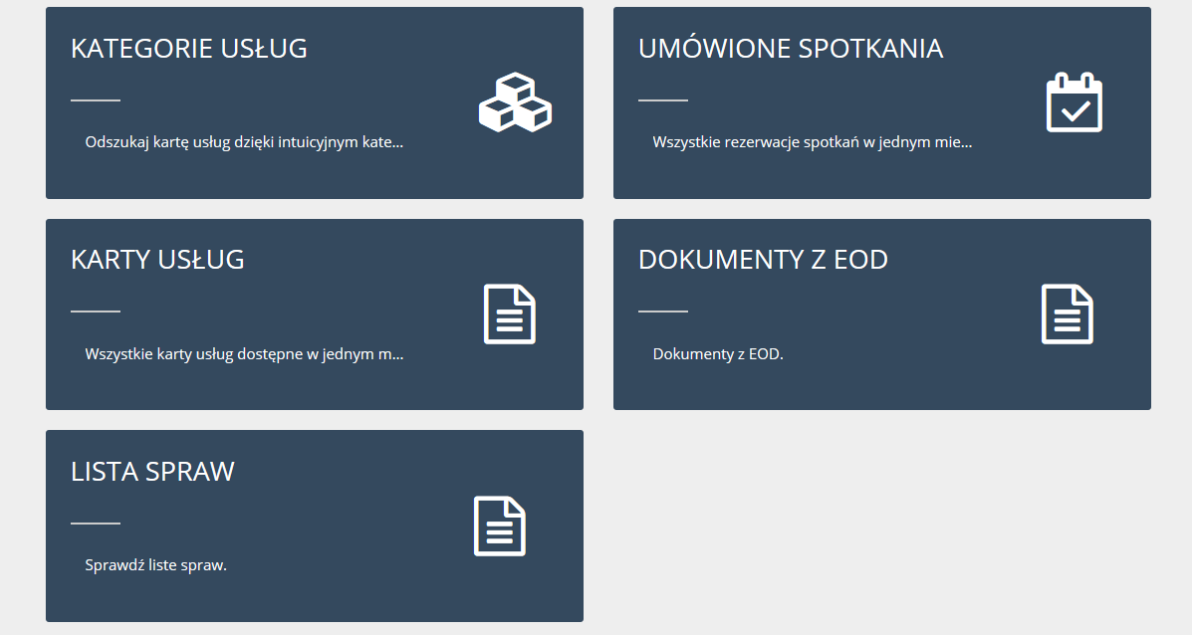

**Rysunek 4 dostępne osobie zalogowanej z dostępem do dokumentów z EOD funkcje w module eBOI**

### <span id="page-5-3"></span><span id="page-5-1"></span>**4. Kategorie usług**

Ekran zawiera kategorie występujące w module. Kategorie zawierają karty usług opisujące dokładnie jak załatwić daną sprawę w urzędzie. Kategoria posiada nazwę i może zawierać precyzyjny opis uzupełniający informację co się w niej znajduje.

Na ekranie znajduje się również filtr, dzięki któremu wyszukamy kategorię po nazwie lub opisie oraz po kategoryzacji. Kategoryzacje zawierają w sobie kategorie (np. Kategoryzacja "Referaty" zawiera kategorie "Referat Finansowy", "Referat Kultury" i "Referat Rozwoju Gospodarki").

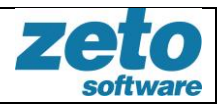

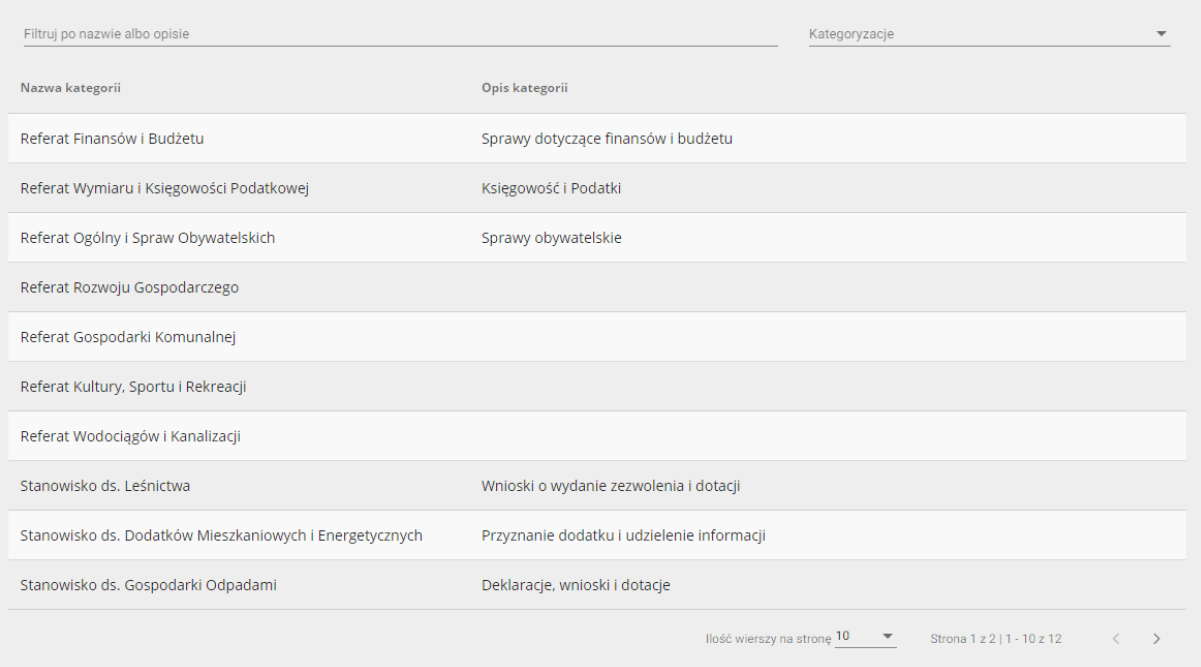

**Rysunek 5 Ekran kategorii**

### <span id="page-6-1"></span><span id="page-6-0"></span>**5. Karty usług**

Ekran prezentuje wszystkie karty, które zostały opublikowane w module. Karty zawierają nazwy, opisy i informacje jakich jednostek dotyczą. Pasek wyszukiwania można rozwinąć lub też zwinąć w zależności od potrzeb i preferencji. Karty możemy wyszukać po nazwie, kategoryzacji i kategorii oraz po jednostce której dotyczą (obywatel, przedsiębiorstwo, instytucja). Po kliknięciu w kartę otworzy się jej wizualizacja z opcją do przejścia do tej karty.

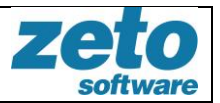

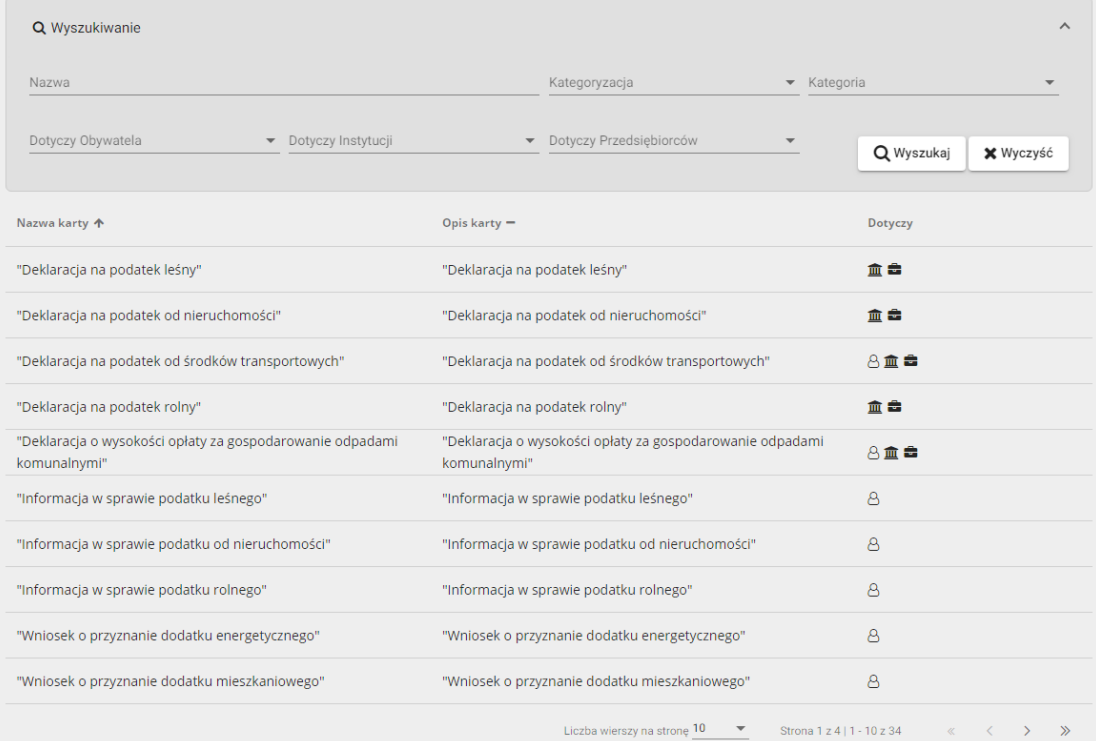

#### **Rysunek 6 Lista kart w module eBOI wraz z parametrami selekcji**

<span id="page-7-1"></span>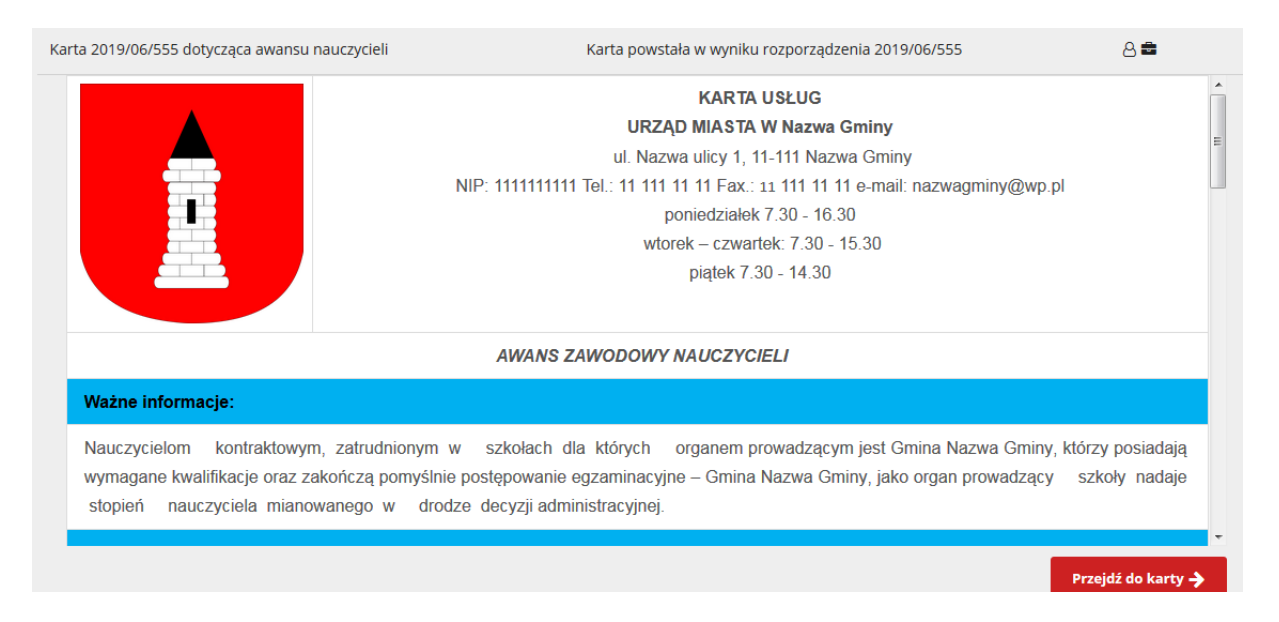

#### **Rysunek 7 Podgląd karty z możliwością przejścia do karty**

### <span id="page-7-2"></span><span id="page-7-0"></span>**5.1 Karta usług**

Karta zawiera informacje, które opisują jak załatwić daną sprawę. Karta oprócz niezbędnych informacji może posiadać również odnośniki (linki) do serwisów zewnętrznych jak np. ePUAP, załączniki w postaci dokumentów do pobrania i opcję rezerwacji terminu spotkania do załatwienia sprawy, której karta dotyczy. Karta usług zwiera również informację o jej utworzeniu i publikacji.

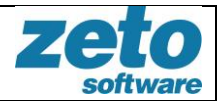

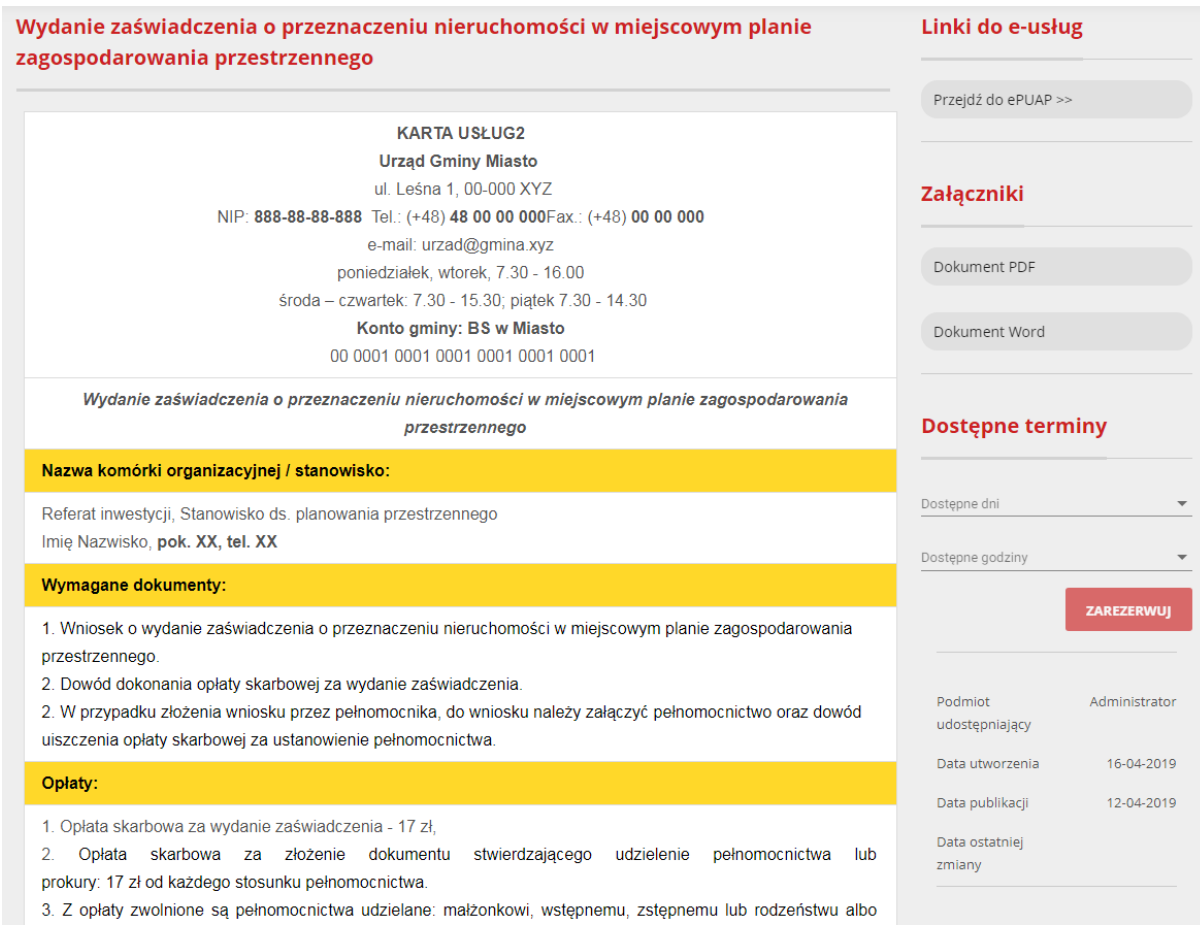

**Rysunek 8 Przykładowa karta usługi**

### <span id="page-8-1"></span><span id="page-8-0"></span>**5.2 Spotkania**

Użytkownik może umówić się na spotkanie w celu załatwienia danej sprawy. Ważne jest by dana karta usług miała podpięty dyżur, w przeciwnym wypadku umówienie się na spotkanie przez system będzie niemożliwe.

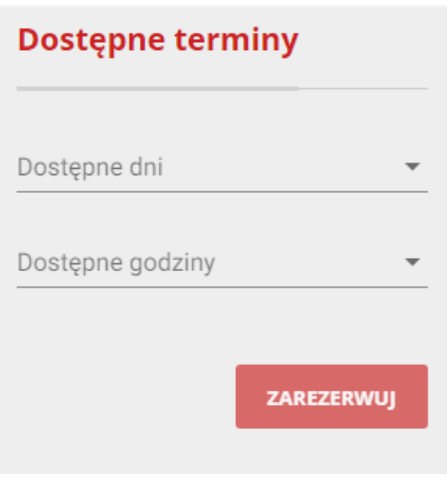

<span id="page-8-2"></span>**Rysunek 9 Panel do rezerwacji terminu spotkania**

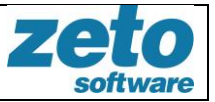

Po wybraniu dnia i godziny wyświetli się okno z uzupełnionymi danymi użytkownika. Należy uzupełnić wymagane pola. Na koniec zaprezentowane zostanie podsumowanie.

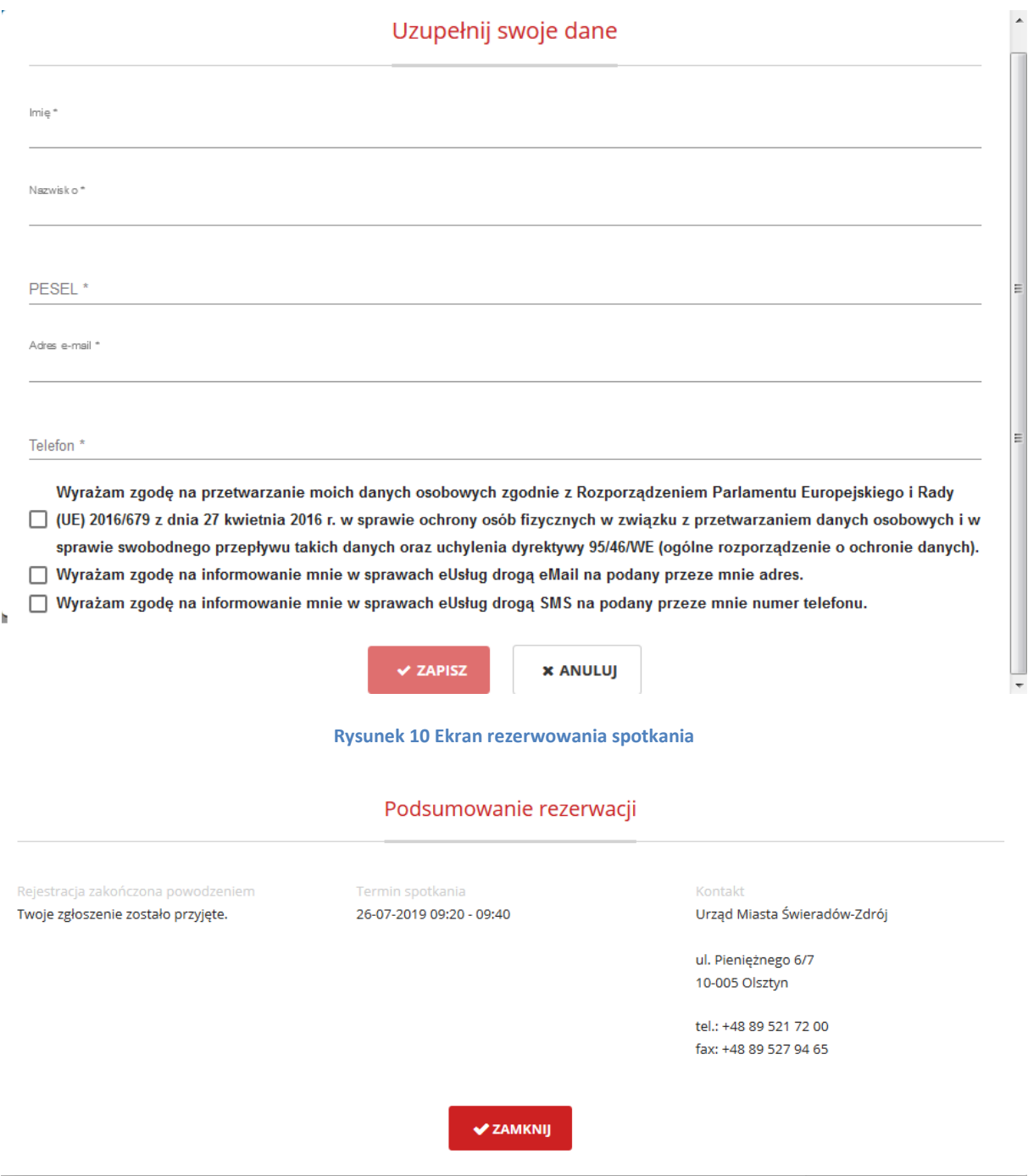

**Rysunek 11 Podsumowanie rezerwacji**

<span id="page-9-1"></span><span id="page-9-0"></span>Jeśli spotkanie wymaga potwierdzenia rezerwacji to na podany przez użytkownika adres email zostanie dostarczona wiadomość. Potwierdzenie rezerwacji zawiera informacje i opcją anulowania go.

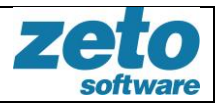

#### Witaj,

Potwierdzenie rezerwacji w karcie Informacja w sprawie podatku od nieruchomości dla termin spotkania: 26-07-2019 08:40 - 09:00 W celu anulowania rezerwacji kliknij: Anuluj

**Rysunek 12 Przykładowy mail potwierdzający rejestrację**

### <span id="page-10-1"></span><span id="page-10-0"></span>**6 Umówione spotkania**

Osoba zalogowana do aplikacji ma dostęp do ekranu umówionych spotkań (dostęp do tego widoku uzyskamy z menu kontekstowego na górze strony lub wybierając kolejno panele 'eBOI' a następnie 'umówione spotkania'). W momencie kiedy użytkownik zapiszę się na spotkanie w danym terminie to na tym ekranie zaprezentowane będą dane dotyczące tego spotkania.

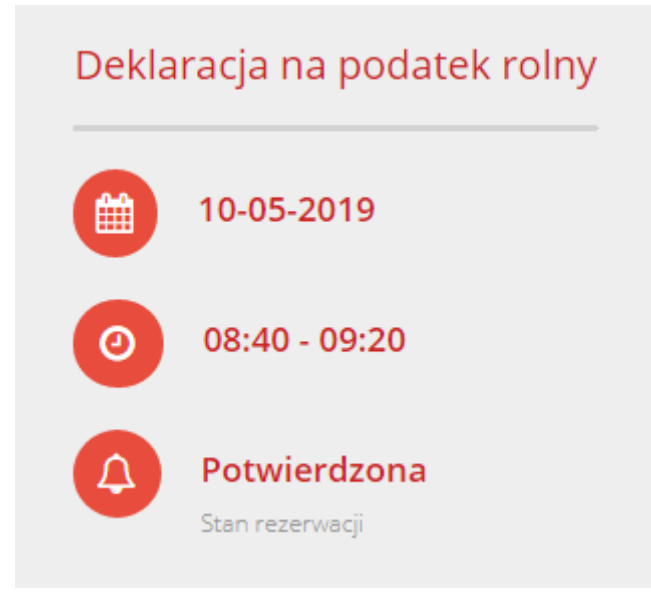

**Rysunek 13 Podsumowanie spotkania**

<span id="page-10-2"></span>Podobny ekran znajduje się w miejscu "Moje Konto" w zakładce Dane konta "Moje umówione spotkania"

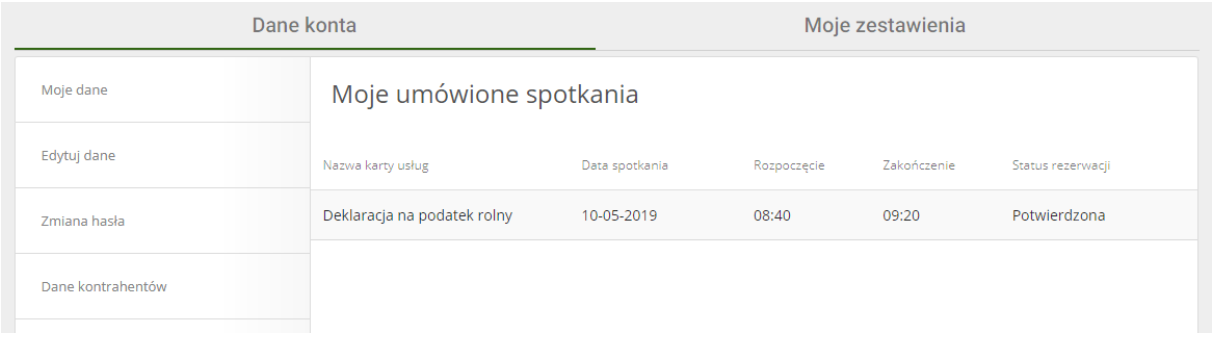

<span id="page-10-3"></span>**Rysunek 14 Podsumowanie umówionych spotkań użytkownika w zakładce ''Moje Konto'**

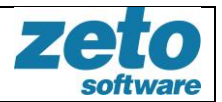

### <span id="page-11-1"></span><span id="page-11-0"></span>**7 Dokumenty z EOD oraz lista spraw 7.1 Dokumenty z EOD**

Zalogowany użytkownik ma możliwość korzystania z Elektronicznego Obiegu Dokumentów (EOD) oraz w zależności od konfiguracji, widoczny może być też panel 'Lista spraw'. Do tych widoków można się dostać przez menu kontekstowe na górze strony lub wybierając kolejno panele 'eBOI' -> 'Dokumenty z EOD'/ 'Lista spraw'.

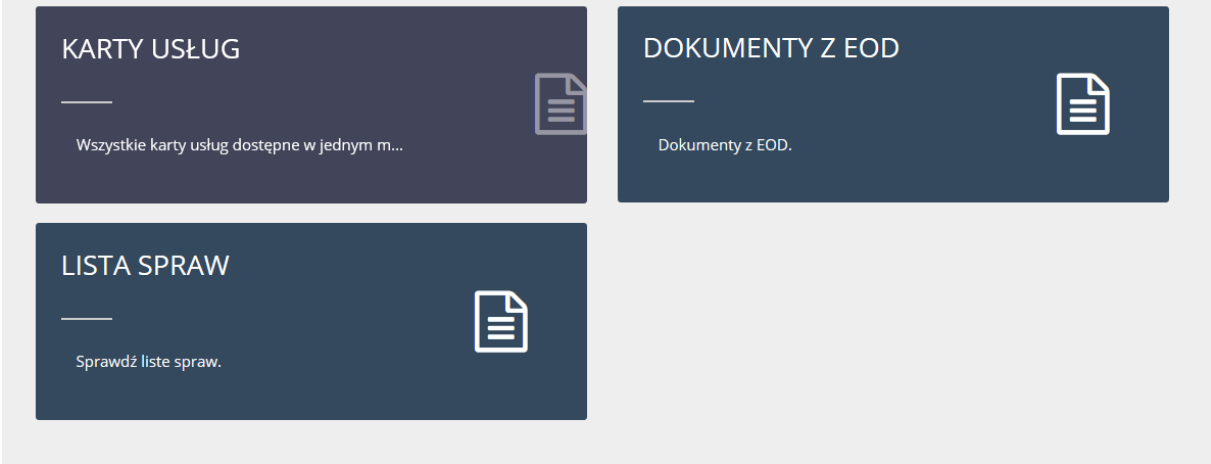

**Rysunek 15 Panele dostępu do Dokumentów z EOD oraz Listy spraw** 

<span id="page-11-2"></span>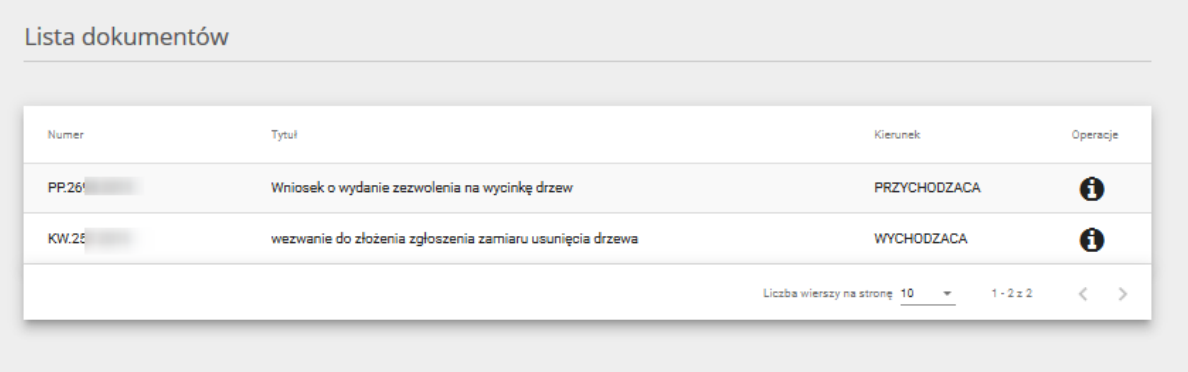

#### **Rysunek 16 Widok listy dokumentów z EOD**

<span id="page-11-3"></span>'Lista dokumentów z EOD' pozwala zapoznać się z listą dostępnych dokumentów (oraz załączników) elektronicznego obiegu dokumentów, lista ta podawana jest przez system dziedzinowy. W razie potrzeby użytkownik może sortować wyniki wyszukiwania (malejąco lub rosnąco) po parametrach 'Numer', 'Tytuł' i 'Kierunek'. Dodatkowo użytkownik ma możliwość wybrania ilości wierszy na stronę oraz wybrania strony listy. Po wyborze dokumentu i kliknięciu 'i' zostaniemy przeniesieni do szczegółów dokumentu, W tym widoku mamy do dyspozycji zakładki 'Szczegóły' oraz 'Załączniki'. Za pomocą przycisku 'Pobierz' możemy pobrać załączniki.

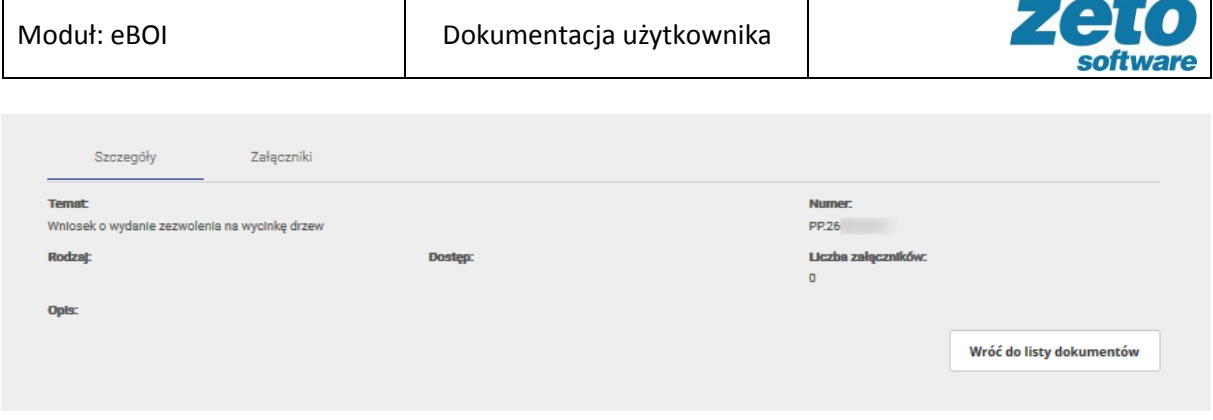

#### **Rysunek 17 Widok zakładki 'Szczegóły'**

<span id="page-12-1"></span>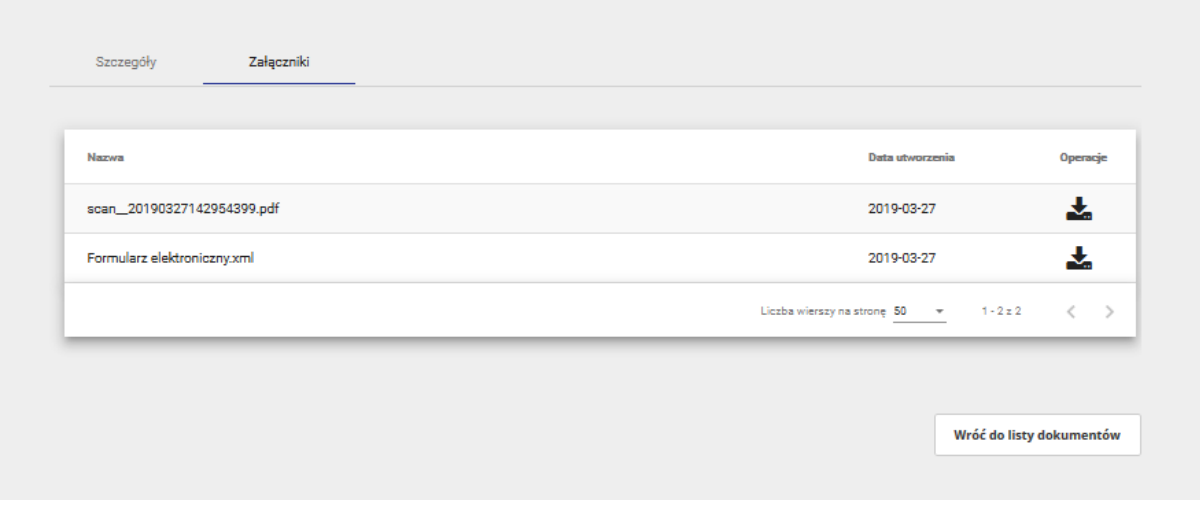

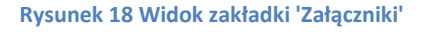

### <span id="page-12-2"></span>**7.2 Lista spraw**

<span id="page-12-0"></span>Lista spraw umożliwia sortowanie wyników wyszukiwania (malejąco lub rosnąco) po parametrach 'Numer', 'Tytuł' , 'Stan' i 'Termin'. Dodatkowo użytkownik ma możliwość wybrania ilości wierszy na stronę oraz wybrania strony listy. Lista spraw (np. założona w ePUAP) pozwala użytkownikowi zapoznać się z powiązanymi sprawami i ich statusami, które podawane są do wyświetlenia przez system dziedzinowy.

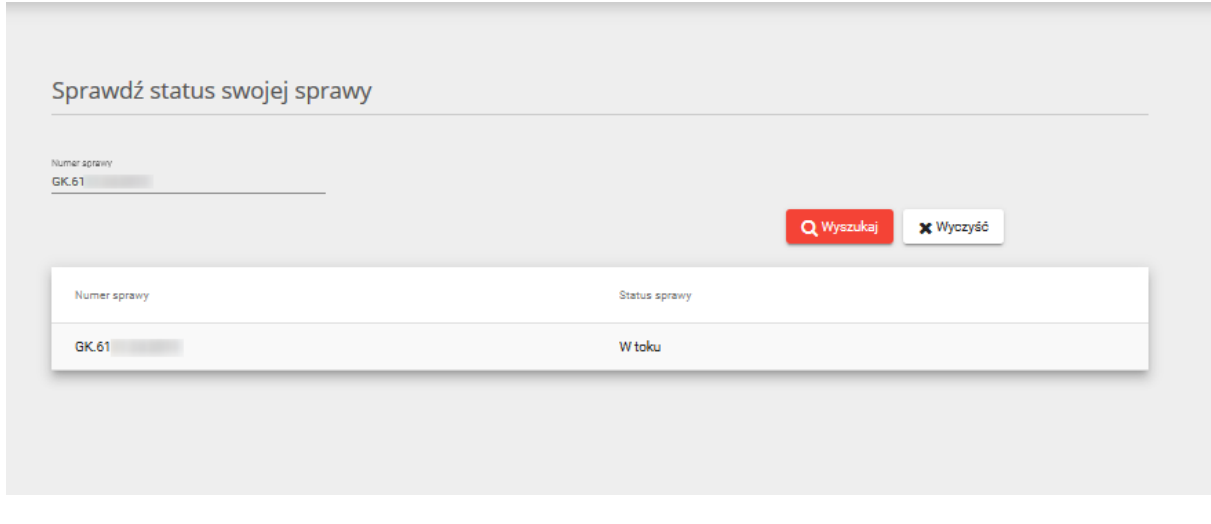

<span id="page-12-3"></span>**Rysunek 19 Widok listy spraw**

╶

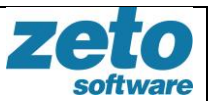

### <span id="page-13-0"></span>**8 Przypadki użycia**

### <span id="page-13-1"></span>**Przypadek 1. Znalezienie karty usług.**

- 1. Użytkownik loguje się do aplikacji.
- 2. Wybiera klika przycisk 'eBOI'.
- 3. Wybiera zakładkę 'Karty usług'.
- 4. System prezentuje wszystkie karty, które zostały zarejestrowane. Prezentowana jest nazwa karty, jej opis i kogo dotyczy.
- 5. Użytkownik może teraz wyszukać kartę za pomocą opcji 'Wyszukiwanie'.
- 6. Po uzupełnieniu pól wybieramy opcje wyszukaj i lista zostanie przefiltrowana.

### <span id="page-13-2"></span>**Przypadek 2. Rejestracja na spotkanie.**

- 1. Użytkownik loguje się do aplikacji .
- 2. Klika przycisk 'eBOI'.
- 3. Wybiera zakładkę 'Karty usług'.
- 4. Użytkownik wyszukuje kartę, z której chce skorzystać.
- 5. System prezentuje kartę usług.
- 6. Użytkownik wybiera Kartę i przechodzi do niej za pomocą 'Przejdź do karty'.
- 7. W panelu po prawej stronie znajduje się sekcja 'Dostępne terminy', użytkownik wybiera dzień i godzinę spotkania.
- 8. Użytkownik klika w przycisk 'Zarezerwuj'.
- 9. System prezentuje okno, w którym użytkownik uzupełnia brakujące dane ('Imię', 'Nazwisko', 'PESEL', 'adres e-mail', 'telefon') i zaznacza niezbędne zgody.
- 10. Po uzupełnieniu danych użytkownik klika w przycisk "Zapisz". System prezentuje komunikat 'Zarejestrowano spotkanie' i okno z informacjami jak termin spotkania i dane kontaktowe.
- 11. System wysyła na adres e-mail (wskazany przez użytkownika w formularzu) informację z potwierdzeniem rezerwacji.

### <span id="page-13-3"></span>**Przypadek 3. Anulowanie rejestracji na spotkanie.**

- 1. Po zarejestrowaniu spotkania system wysyła na adres e-mail (wskazany przez użytkownika w formularzu) informację z potwierdzeniem rezerwacji, oraz opcją do anulowania rezerwacji.
- 2. Użytkownik klika w link 'Anuluj' i zostaje przekierowany do systemu.
- 3. System wyświetla informację o anulowaniu rezerwacji.